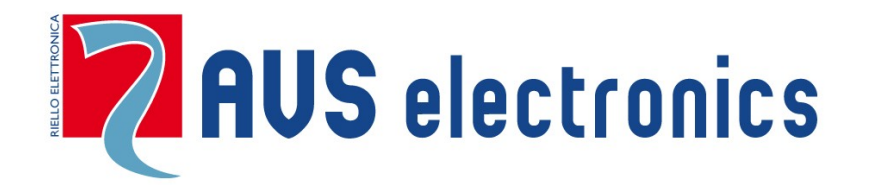

# Gebruikershandleiding

# **CAPTURE**

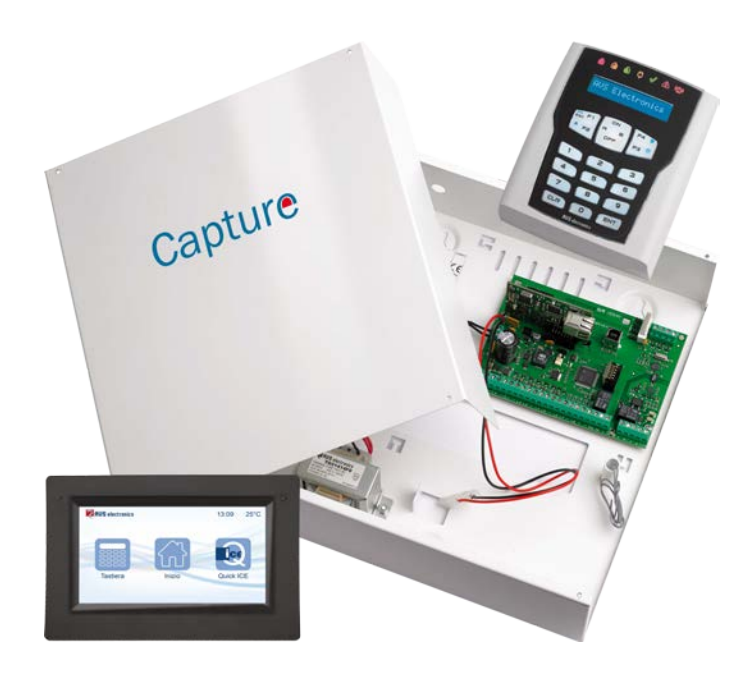

 $C \in$ 

**Gecertificeerd ISO 9001: 2008 © 2018**

IST0823V1.0

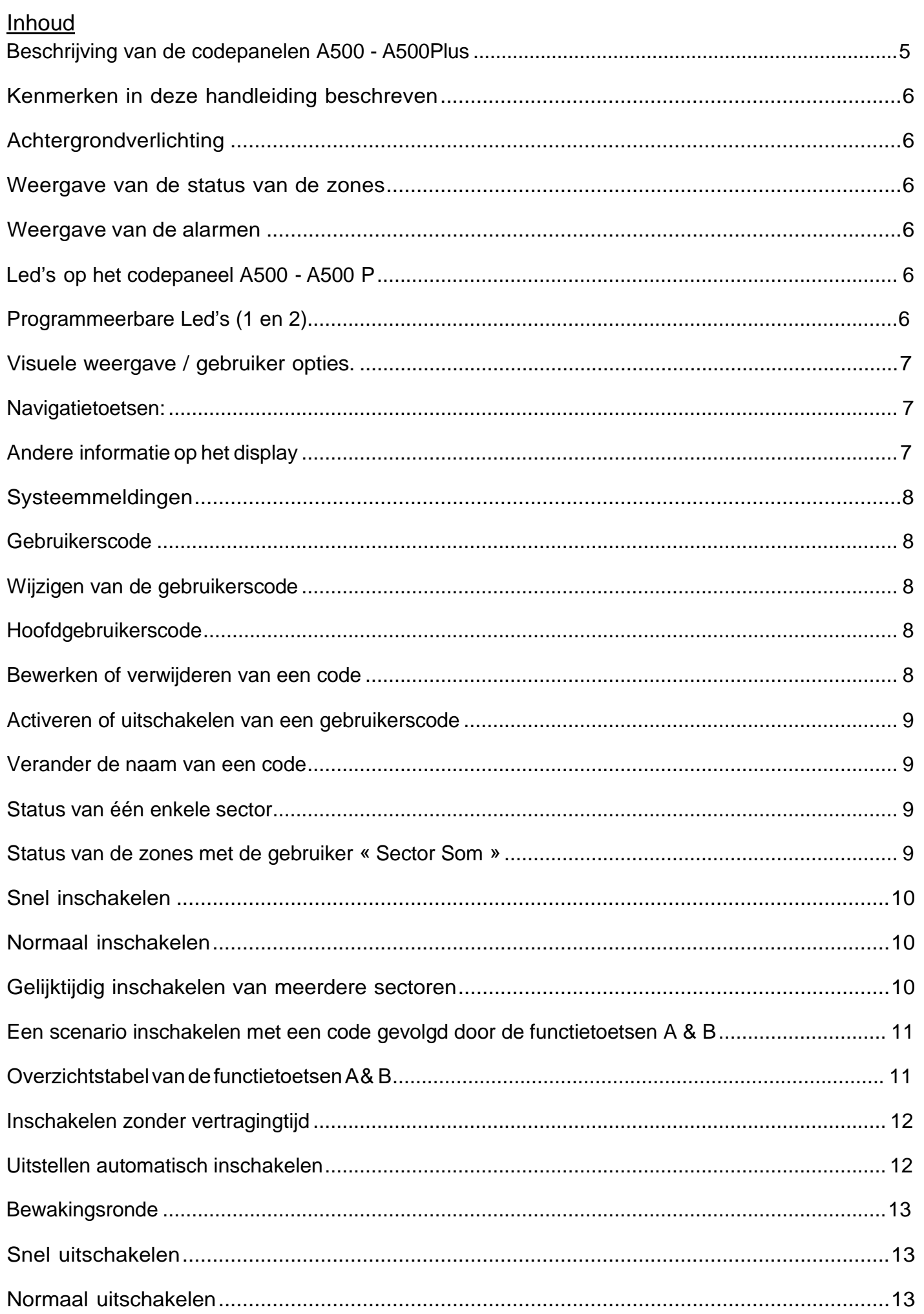

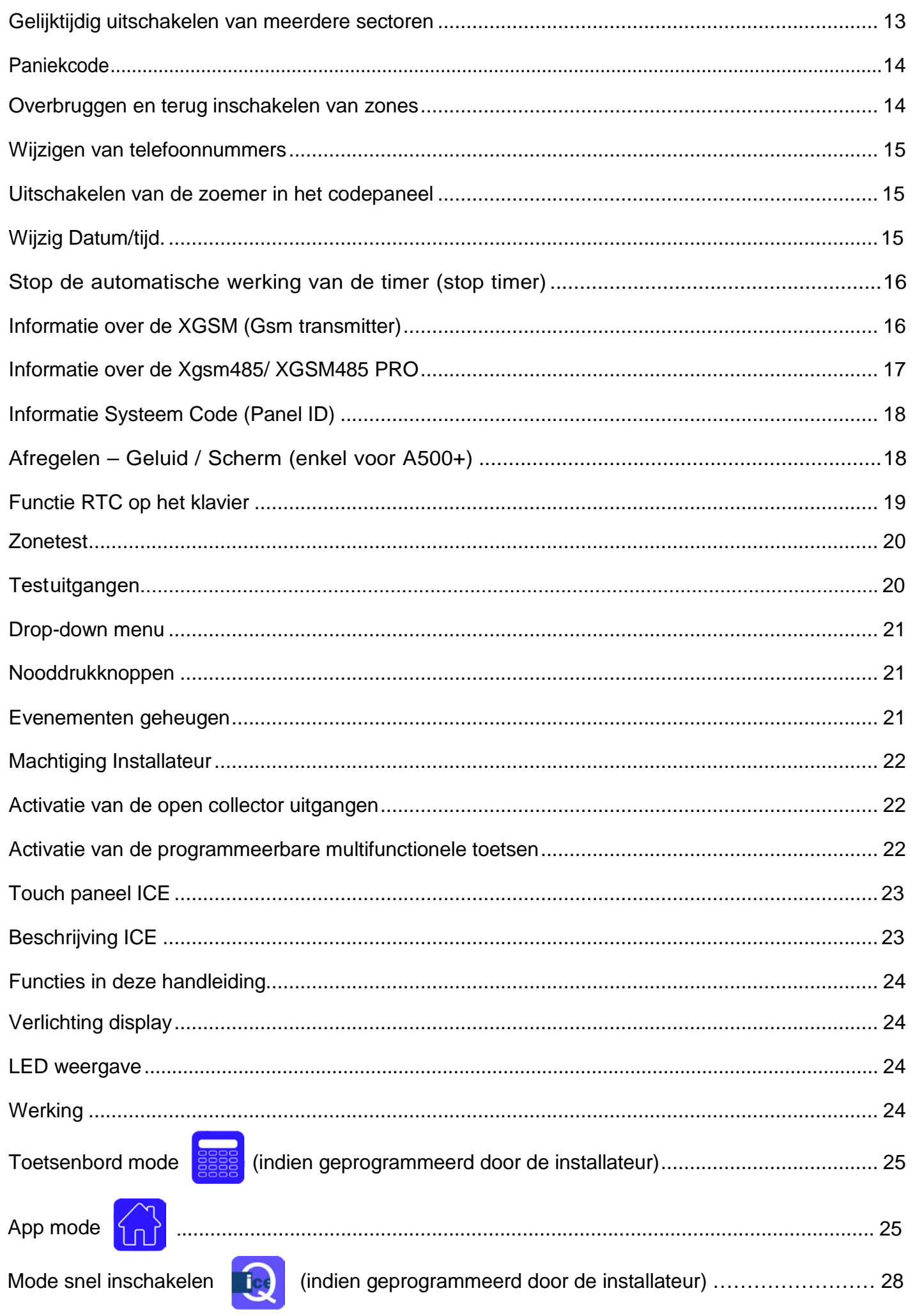

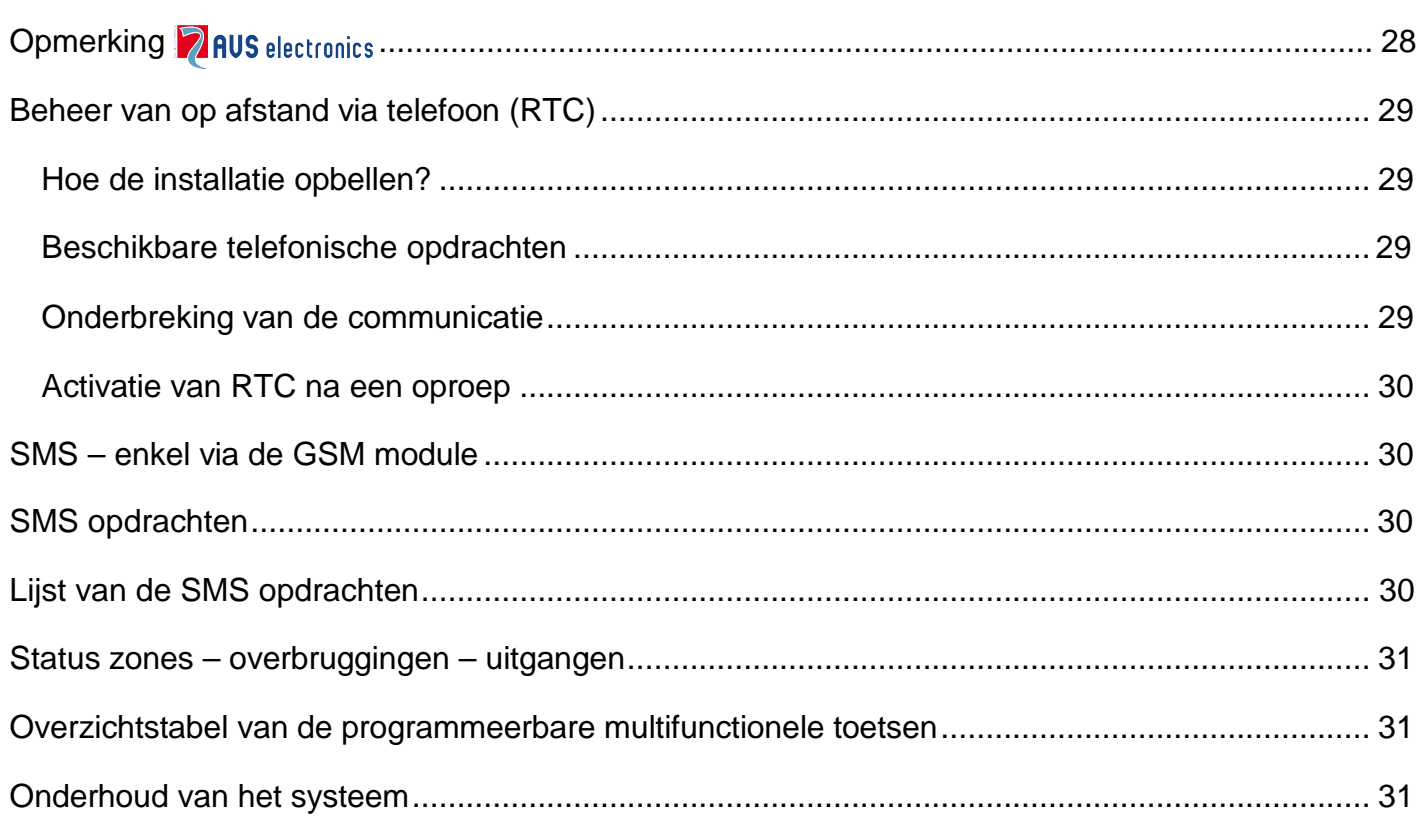

<span id="page-4-0"></span>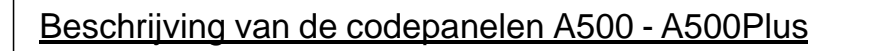

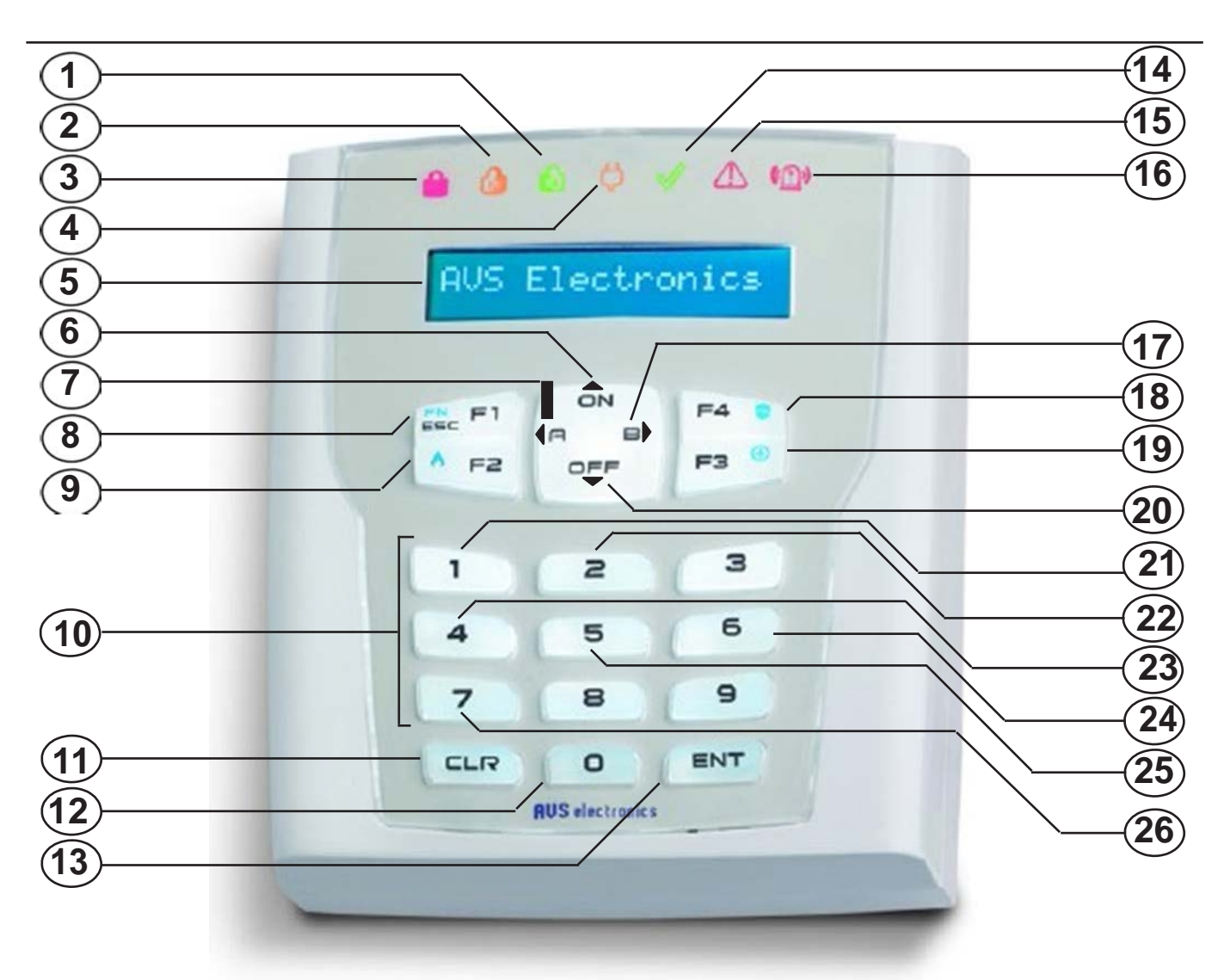

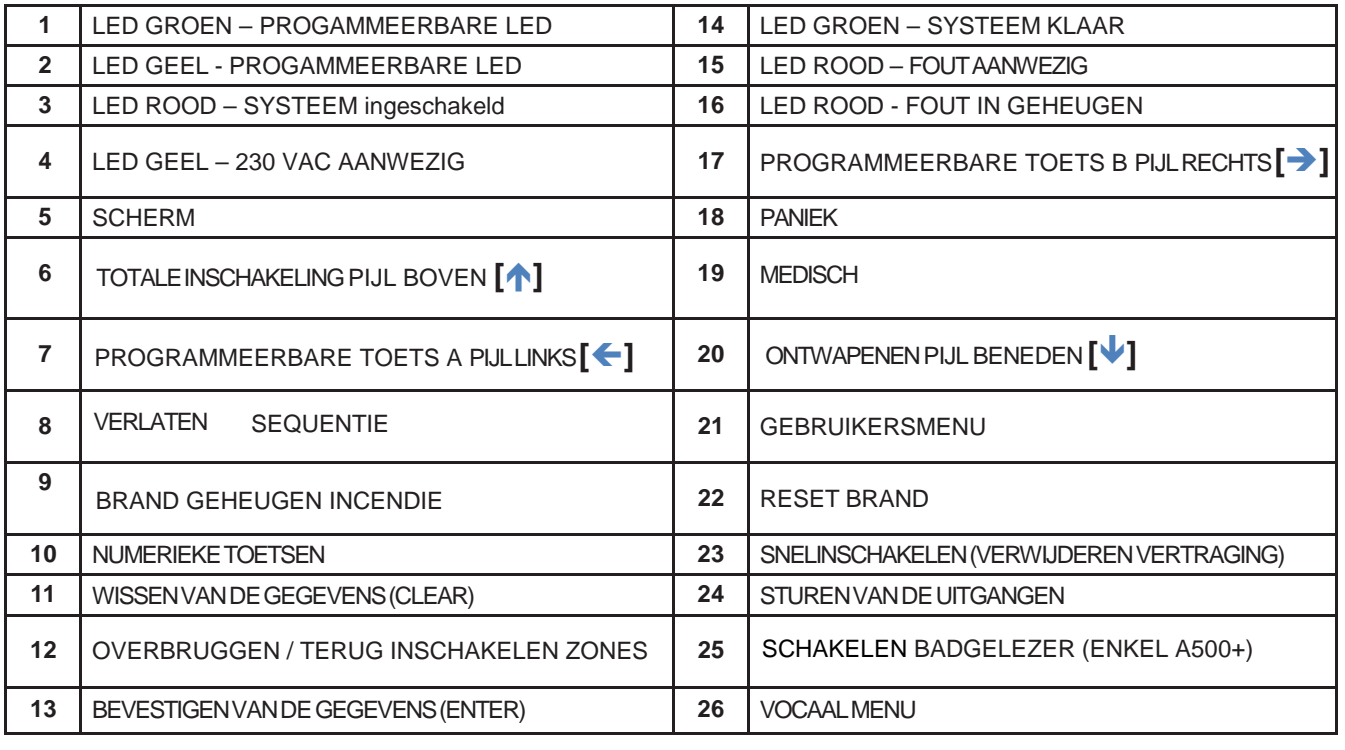

# <span id="page-5-0"></span>Kenmerken in deze handleiding beschreven

- De hierna beschreven functies dienen geprogrammeerd te zijn door de installateur
- Sommige functies kunnen daardoor niet bestaan of anders weergegeven worden
- Om de toetsen en de LED's te kunnen identificeren, verwijzen wij u naar de volgende pagina

# <span id="page-5-1"></span>Achtergrondverlichting

Het licht gaat aan bij het indrukken van een knop bv: CLR, …

# <span id="page-5-2"></span>Weergave van de status van de zones

De zones die open of overbrugd zijn worden direct na het invoeren van een geldige gebruikerscode op de display weergegeven

# <span id="page-5-3"></span>Weergave van de alarmen

De zones die het alarm van de centrale hebben veroorzaakt worden één voor één weergegeven op de 2de lijn van de display op het codepaneel, terwijl het uur en de datum worden weergegeven op de bovenste lijn.

# <span id="page-5-4"></span>Led's op het codepaneel A500 - A500 Plus

1. Led Rood – Systeem ingeschakeld (3)

Deze LED toont de inschakeling van de sector waaraan het codepaneel is toegewezen of een alarm van deze sector

- LED AAN, geeft aan dat de sector(en) waaraan het codepaneel is toegewezen, ingeschakeld is/zijn.
- LED UIT, geeft aan dat de sector(en) waaraan het codepaneel is toegewezen, uitgeschakeld is/zijn.
- LED KNIPPERT, geeft aan dat de sector uitgeschakeld is en in alarm is.
- LED KNIPPERT SNEL, geeft aan dat minstens 1 sector waaraan het codepaneel toegewezen is, ingeschakeld is

2. Led Geel - 230 V Aanwezig(4)

- LED AAN, geeft aan dat er netvoeding aanwezig is.
- LED UIT, geeft aan dat er geen netvoeding aanwezig is.
- 3. Led Groen Systeem Klaar (14)

Deze Led geeft de zonestatus van de sector waaraan het codepaneel toegewezen is weer.

- LED AAN, geeft aan dat alle zones in gesloten zijn (in rust).
- LED UIT, geeft aan dat minstens 1 zone geopend is (deur of detector ziet een aanwezigheid)
- LED KNIPPERT, geeft aan dat minstens 1 zone overbrugd werd

4. Led rood – Beschikbare informatie (15)

- LED AAN, waarschuwt dat er informatie te zien is op de display van het codepaneel
- <span id="page-5-5"></span>• LED UIT, geen informatie weer te geven op de display

# Programmeerbare Led's (1 en 2)

1)

- 
- 2)

-6

# <span id="page-6-0"></span>Visuele weergave / gebruiker bevelen

De installateur kan 3 types van visuele aanduidingen programmeren

- 1. Flat: Laat de gebruiker toe om de sectoren te zien, per groep van 16 sectoren.
- 2. Compact: Laat de gebruiker toe om enkel de sector te zien waar zijn code aan toegewezen is, per groep van 5

Voorbeeld:

Sector nr. ° 2: ·Sector klaar, zones gesloten (rust)

Sector nr. ° 6: · Sector gewapend en totaal ingeschakeld

Sector nr. °15: ·Sector ontwapend, zones open

Sector nr. °44: · Sector gewapend en gedeeltelijk ingeschakeld (type ARE

Sector nr. °55: ·Sector gewapend en gedeeltelijk ingeschakeld (type PERIMETER)

3. Continu: Laat de gebruiker zijn groepen zien met de benaming

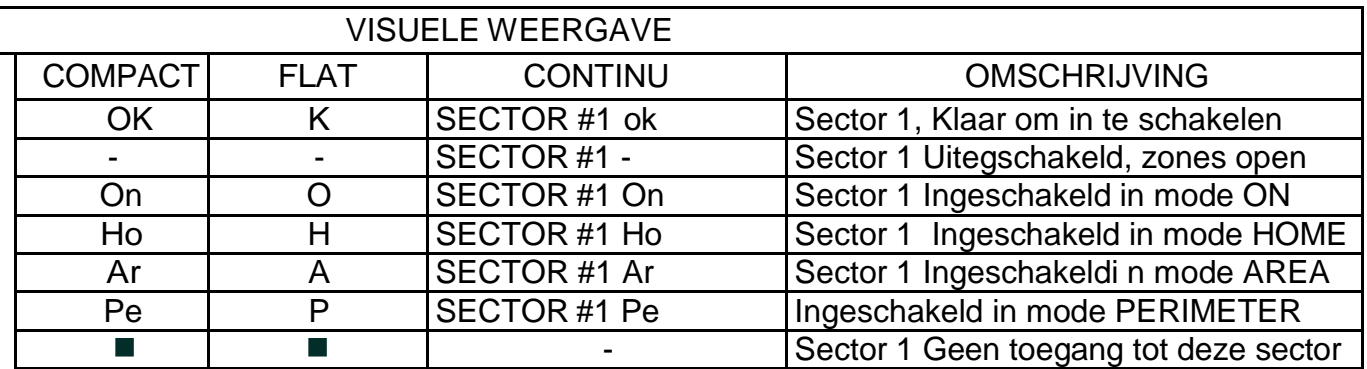

# <span id="page-6-1"></span>Navigatietoetsen:

 $\exists$ [ $\bigcup$ [ $\bigcup$ ]: Om een sector te kiezen [ENT]: Om de gekozen sector te beheren [CLR]: Om het nummer van de sector direct te kiezen [0]: Om alle toegewezen sectoren gelijktijdig te beheren [ESC]: Om een niveau terug te gaan

# <span id="page-6-2"></span>Andere informatie

- Credit sim laag >>> Opladen van de SIM-kaart
- Staat zekeringen >>> Neem contact op met de installateur
- Gewijzigde code >>> de (een) code(s) is (zijn) gewijzigd
- Detectoren: lage batterij >>> de detector nr. xx heeft lage batterijspanning. Contacteer de installateur.
- Detectoren: supervisie >>> detector zendt geen signaal uit. Contacteer de installateur.
- Detectoren: antimasking >>> de detector nr. xx is gemaskeerd. Controleer de detector.
- Detectoren: fout >>> Controleer de detector of contacteer de installateur.
- Detectoren: lens vuil >>> reinig de lens op de detector.

**Secteurs**  $\Gamma_k$ **Tion in The High-**

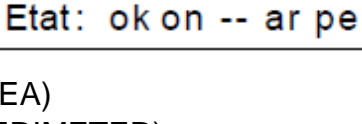

ok

Sect.: 2 6 15 44 55

 $#3$ Secteur **Bureau** 

#### <span id="page-7-0"></span>Systeemmeldingen

De 230-Volt fout (ontbrekend), lage batterijspanning en de telefoonfout worden niet meer weergegeven bij het verdwijnen van het probleem. De alarmen zullen hersteld worden bij wapening of ontwapening van de sector

#### <span id="page-7-1"></span>Gebruikerscode

De gebruikerscode laat toe om het systeem in/uit te schakelen en andere functies uit te voeren. Deze code is strikt persoonlijk en geheim. Er wordt aangeraden deze code niet door te geven om de veiligheid van het systeem niet in gedrang te brengen.

De gebruikerscode kan bestaan uit 4,5 of 6 cijfers, wordt gevolgd door de ENT-toets. Indien de gebruikerscode uit 6 cijfers bestaat dient de code niet gevolgd te worden door de ENT-toets

Het gebruik van de codes laat het de installateur toe, om zonder het veiligheidsniveau van de centrale te verlagen, de programmatie aan te passen voor de verschillende gebruikers

#### <span id="page-7-2"></span>Wijzigen van de gebruikerscode

Om gebruikerscodes aan te maken, dient het systeem uitgeschakeld te zijn (niet gewapend) Opmerking: Wanneer de gebruikerscode is toegewezen aan meerdere sectoren, dan zal gevraagd worden een sector te kiezen

- 1. Voer de gebruikerscode in (ENT)
- 2. Druk op (1) gevolgd door (ENT)
- 3. Druk (CLR), voor opnieuw de gebruikerscode in
- 4. Druk op (ENT) om te bevestigen
- 5. Druk op (ESC) om te verlaten

Alle functies kunnen slechts gebruikt worden met de nieuwe code. Indien men de gebruikerscode vergeten heeft, kan deze niet meer gewijzigd worden.

#### <span id="page-7-3"></span>Hoofdgebruikerscode

De optie hoofdgebruikerscode geeft de gebruiker de mogelijkheid om de codes (van gewone gebruikers) verbonden aan de zelfde sectoren te veranderen, een naam te geven, alsook de toegang tot het toetsenbord of de telefoon te verwijderen. Als u een code te verwijdert, blijven de afstandsbedieningen en de badgelezers actief.

#### <span id="page-7-4"></span>Verwijderen of veranderen van een code

Om een gebruikerscode te verwijderen of te veranderen dient het systeem uitgeschakeld te zijn. Opmerking: Indien uw gebruikerscode gekoppeld is aan meerdere sectoren, zal gevraagd worden een sector te kiezen.

- 1. Voer de gebruikerscode in gevolgd door de toets (ENT)
- 2. Druk op (1) gevolgd door (ENT)
- 3. Druk op (CLR) gevolgd door de te wijzigen code en druk op (ENT)
- 4. a. Om de code te wijzigen, druk op (CLR), en toets de nieuwe code in gevolgd door (ENT) b. Om de code te verwijderen, druk twee maal op de toets (CLR) gevolgd door (ENT)\*
- 5. Druk op (ESC) om te verlaten

# <span id="page-8-0"></span>Activeren of uitschakelen van een gebruikerscode

- 1. Voer de hoofdgebruikerscode in Opmerking: Indien uw gebruikerscode gekoppeld is aan meerdere sectoren, zal gevraagd worden een sector te kiezen.
- 2. Druk op (1) et en vervolgens op (ENT)
- 3. Druk op  $[\bigvee]$  gevolgd door de te wijzigen code en druk op (ENT)
- 4. Druk op  $[\mathbf{V}]$  om de « actieve code » te bekijken
- 5. Druk op (CLR) om de code te activeren/deactiveren en bevestig via (ENT)
- 6. Druk op (ESC) om te verlaten

# <span id="page-8-1"></span>Verander de naam van een code

- 1. Voer de hoofdgebruikerscode in Opmerking: Indien uw gebruikerscode gekoppeld is aan meerdere sectoren, zal gevraagd worden een sector te kiezen
- 2. Druk op (1) et en vervolgens op (ENT)
- 3. Druk op (CLR) gevolgd door de te wijzigen code en druk op (ENT)
- 4. Druk meerdere keer op [V] om aan volgend menu te komen « Naam Gebruiker »
- 5. Druk op (CLR) om de naam aan te passen (Max 16 karakters) met behulp van de alfanumerieke toetsen en bevestig via (ENT).
- 6. Druk op (ESC) om te verlaten

Alfanumerieke toetsen: (1)abc1 (2)def2 (3)ghi3 (4)jkl4 (5)mno5 (6)pqr6 (7)stu7 (8)vwx8 (9)yz. (0)\_' Gebruik de pijl  $[\rightarrow]$  en  $[\leftarrow]$  om de juiste positie te bepalen

# <span id="page-8-2"></span>Status van één enkele sector

- 1. Voer de gebruikerscode in Opmerking: Indien uw gebruikerscode gekoppeld is aan meerdere sectoren, zal gevraagd worden een sector te kiezen
- 2. Het codepaneel zal de status van het systeem weergeven
- 3. Indien er open zones zijn worden deze weergegeven op de display van het codepaneel als ook de melding « Sect. Nklaar S 1 » (Sector 1 niet klaar).
- 4. Indien alle zones gesloten zijn, ziet men de melding « Sect. Klaar S 1 (Sector Klaar) ».

# <span id="page-8-3"></span>Status van de zones met de gebruiker « Sector Som »

- 1. Voer de gebruikerscode in Opmerking: Indien uw gebruikerscode gekoppeld is aan meerdere sectoren, zal gevraagd worden een sector te kiezen
- 2. Het codepaneel zal de status van het systeem weergeven
- 3. Druk op (0), om een overzicht te krijgen van de status van alle sectoren.
	- a. Indien er open zones zijn, zal men de vermelding krijgen op het scherm «Sectoren N klaar) ».
	- b. Indien alle zones gesloten zijn, wordt de boodschap «Sectoren gereed» weergegeven.

#### <span id="page-9-0"></span>Snel inschakelen

Druk op (ON) (ON) (ENT) Inschakeling ON

Opmerking: Indien deze handeling uitgevoerd wordt op een codepaneel dat slechts aan één sector is toegewezen, wordt enkel de betreffende sector ingeschakeld. Indien het codepaneel is toegewezen aan meerdere sectoren, worden deze sectoren ingeschakeld.

#### <span id="page-9-1"></span>Normaal inschakelen

Op het codepaneel worden de datum en het uur weergegeven

- 1. Voer de gebruikerscode in Opmerking: Indien uw gebruikerscode gekoppeld is aan meerdere sectoren, zal gevraagd worden een sector te kiezen
- 2. Het codepaneel zal de status van het systeem weergeven
- 3. Druk op de toets die overeenstemt met de gewenste inschakelmode

Druk op (ON): Voor een Totale inschakeling:

Druk op (HO): Voor een gedeeltelijke Home inschakeling:

Druk op (AR): Voor een gedeeltelijk inschakeling van het type Area:

Druk op (PE): Voor een gedeeltelijk inschakeling van het type Perimeter

#### <span id="page-9-2"></span>Gelijktijdig inschakelen van meerdere sectoren

Deze functie is alleen beschikbaar voor de gebruiker « Sector som ».

Op het codepaneel worden de datum en het uur weergegeven

- 1. Voer de gebruikerscode in Opmerking: Indien uw gebruikerscode gekoppeld is aan meerdere sectoren, zal gevraagd worden een sector te kiezen
- 2. Het codepaneel zal de status van het systeem weergeven
- 3. Druk op (0), om een overzicht te krijgen van de status van alle sectoren.
- 4. Druk op de toets dat overeenstemt met de sector dat men wenst in te schakelen
- 5. De rode LED zal branden ter aanduiding van de inschakeling en het type wordt weergegeven op het codepaneel.

#### <span id="page-10-0"></span>Een scenario inschakelen met een code gevolgd door de functietoetsen A & B

Het is mogelijk een specifiek scenario te activeren door het gebruik van de gebruikerscode in combinatie met een functietoets A of B.

Het scenario zal afhangen van wat de installateur geprogrammeerd heeft, de gebruikte code en het toetsenbord waar de code wordt ingegeven.

- 1. Voer de gebruikerscode in Opmerking: Indien uw gebruikerscode gekoppeld is aan meerdere sectoren, zal gevraagd worden een sector te kiezen
- 2. Druk op de functietoets A of B, in functie van het gewenste scenario

#### <span id="page-10-1"></span>Overzichtstabel van de functietoetsen A & B

Beschrijving van de functies van de toetsen

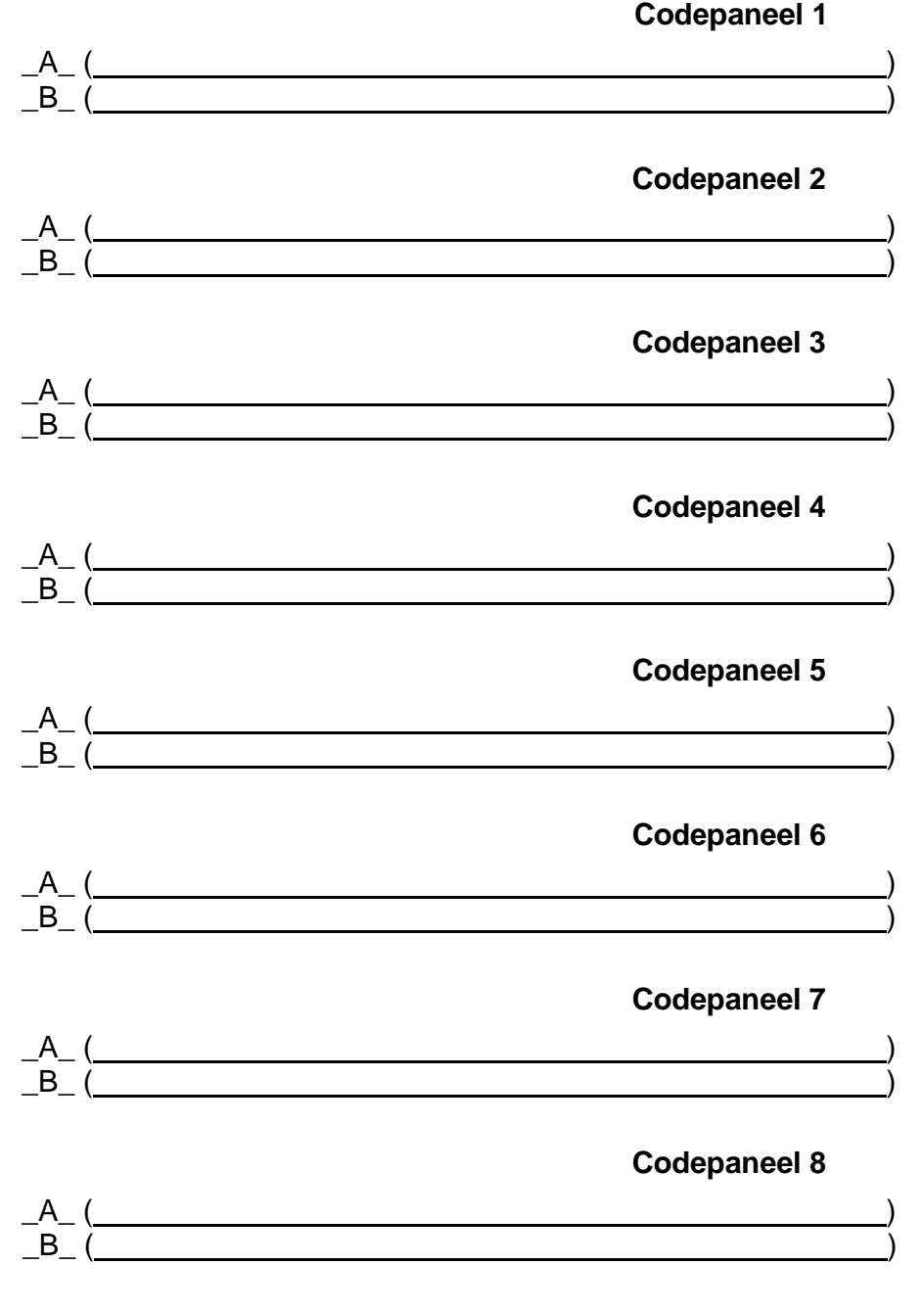

 $\pm 1$ 

#### <span id="page-11-0"></span>Inschakelen met OFF TIJD

Via de functie 'OFF TIJD' kan de gebruiker de ingangs-en uitgangstijd wissen waardoor een maximale veiligheid gewaarborgd wordt. Door deze tijden te wissen tijdens te tijdelijke inschakelingen, zal het alarmsysteem onmiddellijk een alarmmelding creëren wanneer een vertraagde zone geactiveerd wordt.

Opmerking: Indien de gebruikerscode toegewezen is aan meerdere groepen, kiest men ook de groep

Deze functie is gerelateerd aan de configuratie van scenario's en dient bepaald te worden

in samenspraak met de installateur.

Op het klavier worden de datum en het uur weergegeven

- 1. Voer de gebruikerscode in
- 2. Op het codepaneel wordt de status van de zones weergegeven
- 3. Druk op toets (4), om de in-en uitgangstijd te wissen (op het codepaneel verschijnt: 'Off Tijd), alvorens het systeem in te schakelen, druk nogmaals op de toets (4) om de tijden terug in te stellen.

Deze functie schakelt zichzelf terug uit bij de uitschakeling van het systeem. Het gebruik van de OFF TIJDEN en ON TIJDEN worden geregistreerd in het geheugen.

#### <span id="page-11-1"></span>Bijkomende Tijden (Tijdens de functie automatisch inschakelen)

Alvorens de automatische inschakeling wordt men gewaarschuwd via de zoemer in het codepaneel. Het is mogelijk om de automatische inschakeling 1 uur te vertragen en dit maximaal 3 keer opeenvolgend.

Op het codepaneel worden de datum en het uur weergegeven

- 1. Voer de gebruikerscode in Opmerking: Indien uw gebruikerscode gekoppeld is aan meerdere sectoren, zal gevraagd worden een sector te kiezen
- 2. Druk op de toets (8) om de inschakeling met 1 uur te vertragen

#### <span id="page-12-0"></span>Ronde

Indien het systeem ingeschakeld is en indien deze functie door de installateur werd geprogrammeerd, is het mogelijk een ronde uit te voeren.

Na het invoeren van een 'ronde' worden de detectoren die zich op de ronde weg bevinden overbrugd gedurende de tijd nodig om de ronde door de bewaker ( dit wordt geprogrammeerd door de installateur). Indien de installateur dit heeft geprogrammeerd, kan het noodzakelijk zijn dat de 'ronde code' terug wordt ingegeven op het einde van de ronde.

De "ronde" code heeft niet de functies van een normale code.

Op het codepaneel worden de datum en het uur weergegeven

1. Geef de « ronde » code in.

Opmerking: Indien de code toegewezen is aan meerdere groepen, kiest men de groep.

#### <span id="page-12-1"></span>Snel uitschakelen

Op het codepaneel worden de datum en het uur weergegeven

- 1. Voer de gebruikerscode in Opmerking: Indien uw gebruikerscode gekoppeld is aan meerdere sectoren, zal gevraagd worden een sector te kiezen
- 2. Indien de led begint te knipperen in de plaats van uit te gaan wijst dit op een alarmmelding. De zones in alarm worden weergegeven op het codepaneel.

#### <span id="page-12-2"></span>Normaal uitschakelen

Op het codepaneel worden de datum en het uur weergegeven

- 1. Voer de gebruikerscode in Opmerking: Indien uw gebruikerscode gekoppeld is aan meerdere sectoren, zal gevraagd worden een sector te kiezen
- 2. Druk op « Off », de centrale schakelt nu uit.
- 3. Indien de led begint te knipperen in de plaats van uit te gaan wijst dit op een alarmmelding. De zones in alarm worden weergegeven op het codepaneel.

#### <span id="page-12-3"></span>Gelijktijdig uitschakelen van meerdere sectoren

Op het codepaneel worden de datum en het uur weergegeven

- 1. Voer de gebruikerscode in
- 2. Op het codepaneel wordt de status van de groepen weergegeven
- 3. Druk op (0) (nul) om alle sectoren te beheren
- 4. Druk op « OFF » om alle ingeschakelde sectoren uit te schakelen
- 5. Druk op (ESC) om te verlaten
- 6. Indien de led begint te knipperen in de plaats van uit te gaan wijst dit op een alarmmelding. De zones in alarm worden weergegeven op het codepaneel.

#### <span id="page-13-0"></span>Paniekcode

Via de paniekcode kan men een uitgang activeren of een stille telefoonmelding starten (deze functies dienen geprogrammeerd te worden door de installateur)

Deze code heeft dezelfde werking als en andere code, behalve dat een extra uitgang wordt geactiveerd.

Dit laat u toe om het systeem onder dwang uit te schakelen en 'stil' hulp in te roepen.

Deze code wordt automatisch gecreëerd door een het cijfer 1 toe te voegen aan de gebruikerscode.

Voorbeeld 1: Gebruikerscode : ·5 4 6 3 2 1 Paniekcode :  $\cdot$  5 4 6 3 2 2

Voorbeeld Gebruikerscode : ·5 4 6 3 2 9 Paniekcode : ·5 4 6 3 2 0

<span id="page-13-1"></span>Om u paniekcode in te voeren volstaat het om het cijfer 1 toe te voegen aan uw bestaande code.

#### <span id="page-13-2"></span>Overbruggen en terug inschakelen van zones

Het is mogelijk om zones uit te overbruggen (= uitsluiten) wanneer het systeem in uitgeschakeld  $(=$  in rust)

Er zijn twee mogelijkheden om een zone te overbruggen, door het zone nummer in te voeren of deze te selecteren uit een lijst

- 1. Voer de gebruikerscode in Opmerking: Indien uw gebruikerscode gekoppeld is aan meerdere sectoren, zal gevraagd worden een sector te kiezen
- 2. Druk op (0)
- 3. Geeft het nummer van de te overbruggen zone in of overloop de zonelijst met de toets [ $\blacktriangledown$ ]tot de gewenste zone wordt weergegeven Composer
- 4. Druk op de toets (ENT) om te bevestigen
- 5. Druk op (ESC) om te verlaten
- **6.** Op het codepaneel wordt de overbrugde zone weergegeven en de groene Led « OK » begint te knipperen om de overbrugging aan te duiden.

**Om de overbrugde zones terug in te schakelen, voert men dezelfde procedure opnieuw uit**

#### <span id="page-14-0"></span>Wijzigen van telefoonnummers

Het is mogelijk om de telefoonnummers te wijzigen, wanneer het systeem is uitgeschakeld.

- 1. Voer de gebruikerscode in Opmerking: Indien uw gebruikerscode gekoppeld is aan meerdere sectoren, zal gevraagd worden een sector te kiezen
- 2. Druk op de toets (1) gevolgd door te toets ( $\blacktriangleright$ ) tot aan het menu « telefoonnummers » en druk vervolgens op (ENT)
- 3. Druk op de toets (CLR), kies het telefoonnummer (1)...(64) gevolgd door (ENT)
- 4. Druk op de toets (CLR), voer het (nieuwe telefoonnummer) in en druk op (ENT)
- 5. Druk op (ESC) om te verlaten

Elke wijziging wordt gevolgd door een verificatie van het systeem.

Opmerking: Een gebruiker kan alleen de telefoonnummers (vocaal) waarvoor hij of

zij verantwoordelijk is wijzigen.

#### <span id="page-14-1"></span>Uitschakelen van de zoemer in het codepaneel

Het is mogelijk om de zoemer van ieder codepaneel afzonderlijk te dempen

- 1. Voer de gebruikerscode in Opmerking: Indien uw gebruikerscode gekoppeld is aan meerdere sectoren, zal gevraagd worden een sector te kiezen
- 2. Druk op de toets (1) gevolgd door te toets ( $\blacklozenge$ ) tot aan het menu « Luidsp Volume » (via het menu instell A 500)
- 3. Druk op (ENT)
- 4. Druk op (CLR) om te wijzigen en op (ENT) om te bevestigen
- 5. Druk meerdere keren op (ESC) om te verlaten

Herhaal deze procedure om de zoemer terug in te schakelen

#### <span id="page-14-2"></span>Wijzig Datum/tijd

Het is mogelijk om de datum en het uur van de centrale te veranderen, wanneer het systeem is uitgeschakeld.

- - 1. Voer de gebruikerscode in Opmerking: Indien uw gebruikerscode gekoppeld is aan meerdere sectoren, zal gevraagd worden een sector te kiezen
	- 2. Druk op de toets (1) gevolgd door te toets ( $\blacktriangleright$ ) tot aan het menu « datum/uur »
	- 3. Druk op (ENT)
	- 4. Druk op (CLR) om te wijzigen
	- 5. Kies de gewenste numerieke waarde
	- 6. Druk op (ENT) om te bevestigen
	- 7. Met de toets  $(\blacktriangleright)$  is het mogelijk de volgende velden te bewerken (Uur Minuten Dag -Maand - Jaar)
	- 8. Druk meerdere keren op (ESC) om te verlaten

<span id="page-14-3"></span>Opmerking: het is niet mogelijk om datum/tijd te wijzigen, wanneer de centrale aan het communiceren is.

#### Stop de automatische werking van de timer (stop timer)

Het is mogelijk de timer te stoppen

- 1. Voer de gebruikerscode in Opmerking: Indien uw gebruikerscode gekoppeld is aan meerdere sectoren, zal gevraagd worden een sector te kiezen
- 2. Druk op de toets (1) gevolgd door te toets ( $\blacktriangleright$ ) tot aan het menu « stop timer »
- 3. Druk op (ENT)
- 4. Druk op (CLR) om te wijzigen
- 5. Druk op (ENT) om te bevestigen
- 6. Druk meerdere keren op (ESC) om te verlaten

Herhaal deze procedure om de zoemer terug in te schakelen

#### <span id="page-15-0"></span>Informatie over de XGSM (Gsm transmitter)

#### Krediet van de Sim kaart

- 1. Voer de gebruikerscode in Opmerking: Indien uw gebruikerscode gekoppeld is aan meerdere sectoren, zal gevraagd worden een sector te kiezen
- 2. Druk op de toets (1) gevolgd door te toets ( $\blacktriangledown$ ) tot aan het menu « XGSM »
- 3. Druk op (ENT). Opmerking: indien er onvoldoende belkrediet is, dan ziet u een (? ) op het klavier
- 4. Druk meerdere keren op (ESC) om te verlaten

#### GSM-signaal niveau

- 1. Voer de gebruikerscode in Opmerking: Indien uw gebruikerscode gekoppeld is aan meerdere sectoren, zal gevraagd worden een sector te kiezen
- 2. Druk op de toets (1) gevolgd door te toets ( $\blacktriangledown$ ) tot aan het menu « XGSM »
- 3. Druk op de toets (ENT) gevolgd door meerdere keren op  $(\vee)$  tot aan het menu « GSM ontvangst»

Opmerking: hoe meer balken, hoe sterker het signaal (Max. 5)

4. Druk meerdere keren op de toets (ESC) om te verlaten

#### Vervaldatum van de Sim kaart

Het is mogelijk om signaal te krijgen, wanneer de Sim kaart vervallen is. De programmatie hiervan dient telkens te gebeuren bij iedere herlaadbeurt. Wij raden u aan deze waarschuwing te programmeren. De centrale zal je waarschuwen op de 1ste dag van de maand.

- 1. Voer de gebruikerscode in Opmerking: Indien uw gebruikerscode gekoppeld is aan meerdere sectoren, zal gevraagd worden een sector te kiezen
- 2. Druk op de toets (1) gevolgd door te toets ( $\vee$ ) tot aan het menu « XGSM »
- 3. Druk op (ENT) gevolgd door meerdere keren op  $(\vee)$  tot aan het menu « Vervaldatum SIM»
- 4. Druk op de toets (CLR) om de maand te bepalen (de 0 à 12)
- 5. Druk op de toets (ENT) om te bevestigen
- 6. Druk meerdere keren op de toets (ESC) om te verlaten

#### <span id="page-16-0"></span>Informatie over de Xgsm485/ XGSM485 PRO

#### Krediet van de Sim kaart A of B

- 1. Voer de gebruikerscode in Opmerking: Indien uw gebruikerscode gekoppeld is aan meerdere sectoren, zal gevraagd worden een sector te kiezen
- 2. Druk op de toets (1) gevolgd door te toets ( $\blacktriangleright$ ) tot aan het menu « XGSM485 »
- 3. Druk op de toets (ENT) gevolgd door te toets ( $\blacktriangledown$ ) j tot aan het menu « SIM A » of « SIM B »
- 4. Druk op (ENT). Opmerking: indien er onvoldoende belkrediet is, dan ziet u een (? ) op het klavier
- 5. Druk meerdere keren op (ESC) om te verlaten

#### GSM-signaal niveau

- 1. Voer de gebruikerscode in Opmerking: Indien uw gebruikerscode gekoppeld is aan meerdere sectoren, zal gevraagd worden een sector te kiezen
- 2. Druk op de toets (1) gevolgd door te toets ( $\vee$ ) tot aan het menu « XGSM485 »
- 3. Druk op de toets (ENT) gevolgd door te toets ( $\blacklozenge$ ) j tot aan het menu « SIM A » of « SIM B »
- 4. Druk op de toets (ENT) gevolgd door meerdere keren op  $(\vee)$  tot aan het menu « GSM ontvangst» Opmerking: hoe meer balken, hoe sterker het signaal (Max. 5)
- 5. Druk meerdere keren op de toets (ESC) om te verlaten

#### Vervaldatum van de Sim kaart

Het is mogelijk om signaal te krijgen, wanneer de Sim kaart vervallen is. De programmatie hiervan dient telkens te gebeuren bij iedere herlaadbeurt. Wij raden u aan deze waarschuwing te programmeren. De centrale zal je waarschuwen op de 1<sup>ste</sup> dag van de maand.

- 1. Voer de gebruikerscode in Opmerking: Indien uw gebruikerscode gekoppeld is aan meerdere sectoren, zal gevraagd worden een sector te kiezen
- 2. Druk op de toets (1) gevolgd door te toets ( $\blacktriangleright$ ) tot aan het menu « XGSM485 »
- 3. Druk op de toets (ENT) gevolgd door te toets ( $\blacklozenge$ ) j tot aan het menu « SIM A » of « SIM B »
- 4. Druk op (ENT) gevolgd door meerdere keren op  $(\vee)$  tot aan het menu « Vervaldatum SIM»
- 5. Druk op de toets (CLR) om de maand te bepalen (de 0 à 12)
- 6. Druk op de toets (ENT) om te bevestigen
- 7. Druk meerdere keren op de toets (ESC) om te verlaten

# <span id="page-17-0"></span>Informatie Systeem Code (Panel ID)

U kunt het Panel ID (PID) opvragen aan de hand van de onderstaande procedure. De PID is noodzakelijk wanneer men de App. 'MyAVSalarm' wenst te gebruiken.

- 1. Voer de gebruikerscode in Opmerking: Indien uw gebruikerscode gekoppeld is aan meerdere sectoren, zal gevraagd worden een sector te kiezen
- 2. Druk op de toets (1) gevolgd door te toets ( $\blacklozenge$ ) tot aan het menu « Panel ID »
- 3. Druk op de toets (ENT)
- 4. Druk meerdere keren op de toets (ESC) om te verlaten

Opmerking: Indien de code niet actief of niet beschikbaar is, zal er niets verschijnen op het codepaneel.

# <span id="page-17-1"></span>Afregelen – Geluid / Scherm (enkel voor A500+)

Het is mogelijk om het klavier A600Plus aan te passen. Het is mogelijk om het volume te regelen, het contrast aan te passen, de verlichting te regelen, de helderheid van de Led's te bepalen.

- 1. Voer de gebruikerscode in Opmerking: Indien uw gebruikerscode gekoppeld is aan meerdere sectoren, zal gevraagd worden een sector te kiezen
- 1. Druk op de toets (1) vervolgens op de toets  $(\bigwedge)$
- 2. Druk op de toetst (ENT) vervolgens op de toets  $(\vee)$  om een submenu te kiezen
- 3. Druk op de toets (CLR) om de instelling te veranderen en op (ENT) om te bevestigen.
- 4. Druk meerdere keren op de toets (ESC) om te verlaten

# Opmerking:

- Audio status zone: indien ja, dan zonestatus zal worden vermeld door een luidspreker toets
- status OC audio: indien ja, dan zullen uitgangen worden vermeld door een luidspreker toets
- Audio evenementen: indien ja, dan zullen evenementen worden vermeld door een luidspreker-toets
- Volumeaudio: Uit Stil -Gemiddeld Luid "Uit" deactiveert het geluid van het klavier voor alle meldingen

# <span id="page-18-0"></span>Functie RTC op het Codepaneel

Het is mogelijk om RTC te simuleren op het codepaneel (zie ook hoofdstuk DTMF)

- 1. Voer de gebruikerscode in **Opmerking:** Indien uw gebruikerscode gekoppeld is aan meerdere sectoren, zal gevraagd worden een sector te kiezen
- 2. Druk op de toetst (7)
- 3. Gebruik de gebruikelijke DTMF functies. Als je wacht kan je een voice menu horen.
- 4 Druk meerdere keren op de toets (ESC) om te verlaten

#### <span id="page-19-0"></span>**Zonetest**

Het wordt aanbevolen om de werking van de detectoren regelmatig te controleren, via de functie zonetest. Wanneer u zich in het menu bevindt, kan u de plaats kiezen waar de zone zich bevindt: op de centrale, een klavier of een uitbreiding (of satelliet). De plaatsen waar de zones verbonden zijn, worden als volgt weergegeven:

Voor de centrale

E.BA XS voor de zone X op het moederbord (enkele zone)

E.BA XD voor de zone X op het moederbord (dubbele zone)

E.EX XS voor de zone X op de uitbreiding van het moederbord (enkele zone)

E.EX XD voor de zone X op de uitbreiding van het moederbord (dubbele zone)

Voor de codepanelen

CLV X voor de zone van het klavier X Voor de satellieten

Moet u eerst selecteren en dan zal men dezelfde vermelding als voor de centrale zien

 $NO =$  zone in rust,  $O =$  zone open (actief). MEMO = alarm geheugen

- 1. Voer de gebruikerscode in **Opmerking**: Indien uw gebruikerscode gekoppeld is aan meerdere sectoren, zal gevraagd worden een sector te kiezen
- 2. Druk op de toets (1) gevolgd door meerdere keren op ( $\blacktriangledown$ ) tot aan het menu « zone test »
- 3. Druk op de toetst (ENT) vervolgens op ( $\blacklozenge$ ) om plaats van de zones te kiezen, welke u wenst te controleren (centrale, klavier of satelliet). Druk vervolgens op de toets (ENT) om te bevestigen
- 4. Indien u een satelliet heeft geselecteerd druk op de toets (CLR) en voer vervolgens het nummer van de satelliet in. Indien niet, ga gewoon verder.
- 5. U krijgt de status van de zones te zien. Indien u zeker wenst te zijn van het juiste nummer van de zone, kan u de cursor hanteren **() ()**, zodat het nummer wordt weergegeven.
- 6. Druk op de toets (CLR) om opnieuw de plaats te kiezen (centrale, klavier of satelliet)
- <span id="page-19-1"></span>7. Druk meerdere keren op de toets (ESC) om te verlaten

#### Testuitgangen

Men kan manueel de alarmuitgangen testen. Het menu kan ook worden gebruikt om aandacht te trekken bij gevaarlijke situatie.

- 1. Voer de gebruikerscode in Opmerking: Indien uw gebruikerscode gekoppeld is aan meerdere sectoren, zal gevraagd worden een sector te kiezen
- 2. Druk op de toets (1) gevolgd door meerdere keren op ( $\blacktriangledown$ ) tot aan het menu « test uitgangen »
- 3. Druk op de toets (ENT) om de test uit te voeren of op de toets (CLR) om te annuleren. De test zal alle uitgangen, interne en externe sirenes activeren gedurende 3 seconden.
- 4. Druk meerdere keren op de toets (ESC) om te verlaten

#### <span id="page-20-0"></span>Drop-down menu

U hebt kunt ook toegang tot de meeste functies met behulp van een drop-down menu zonder dat u een nummer dient onthouden.

- 1. Druk op de toets (ENT) en vervolgens op  $(\blacktriangleright)$  en  $(\blacklozenge)$  om een functie te kiezen
- 2. Druk op de toets (ENT) om uw keuze te bevestigen
- 3. Druk meerdere keren op de toets (ESC) om te verlaten

#### <span id="page-20-1"></span>Nooddrukknoppen

**Paniek** Voor de A500 ( F1) gevolgd door (F4)

**Brand** Voor de A500 (F1) gevolgd door (F2)

#### **Medisch**

Voor de A500 (F1) gevolgd door (F3)

#### <span id="page-20-2"></span>Evenementen geheugen

.

Men kan altijd het geheugen van de evenementen raadplegen op het codepaneel. De getoonde evenementen zijn enkel deze van de sectoren waar uw code is aan toegewezen en hangen ook af van het type code.

- 1. Voer de gebruikerscode in **Opmerking**: Indien uw gebruikerscode gekoppeld is aan meerdere sectoren, zal gevraagd worden een sector te kiezen
- 2. Druk op de toets (MEM), u krijgt nu het laatste evenement te zien, inclusief het uur en de datum ervan.
- 3. Druk op de toets ( $\blacklozenge$ ) om alle andere evenementen op chronologische wijze te doorlopen.
- 4. Door verschillende malen op de toets (CLR) te drukken verschijnt bijkomende informatie
- 5. Druk op de toetst (ESC) om terug te keren

#### <span id="page-21-0"></span>Machtiging Installateur

Geeft toestemming aan de installateur om het systeem te programmeren via een codepaneel, pc verbinding (USB) of op afstand (EN50131 actief)

- 1. Voer de gebruikerscode in
- 2. Opmerking: Indien uw gebruikerscode gekoppeld is aan meerdere sectoren, zal gevraagd worden een sector te kiezen
- 3. Druk op de toets (1)
- 4. Druk op de toets  $(\blacktriangleright)$  tot aan het menu «Machtiging installateur »
- 5. Druk op de toets (ENT) om te bevestigen.
- 6. Druk meerdere keren op de toets (ESC) om te verlaten

#### Activatie van de open collector uitgangen

<span id="page-21-1"></span>Het is mogelijk om de uitgangen (open collector) handmatig te activeren, indien geprogrammeerd door de installateur. Er zijn twee mogelijkheden om deze te activeren: te selecteren uit een lijst of aan de hand van hun nummer

Voorbeeld: een apparaat kan worden geactiveerd of gedeactiveerd door het toetsenbord, zelfs via de telefoon (verwarming, verlichting, ventilatie, enz.)

- 1. Voer de gebruikerscode in **Opmerking**: Indien uw gebruikerscode gekoppeld is aan meerdere sectoren, zal gevraagd worden een sector te kiezen
- 2. Druk op de toetst « Uitgang »
- 3. Mogelijkheid 1 (a):
	- a. Toets het nummer van de uitgang
	- b. Druk op de toetst (ENT) om te bevestigen
- 4. Mogelijkheid 2 (b):
	- A. Scrol naar de gewenste uitput  $(\vee)$
	- b. Druk op de toetst (ENT) om te bevestigen
- 5. Druk op de toetst (ESC) om terug te keren.

#### <span id="page-21-2"></span>Activatie van de programmeerbare multifunctionele toetsen

De installateur, kan aan de hand van de programmatie, functies koppelen aan de multifunctionele toetsen.

Deze acties hangen af van de gebruiker en het klavier.

Op de klavieren A500 en A600 zijn de toetsen specifiek

Op de klavieren A300, kan de installateurs sommige toetsen vrij toewijzen.

Om deze functie te activeren:

1. Druk op de multifunctionele toets (A of B) en vervolgens op (ENT)

<span id="page-22-1"></span><span id="page-22-0"></span>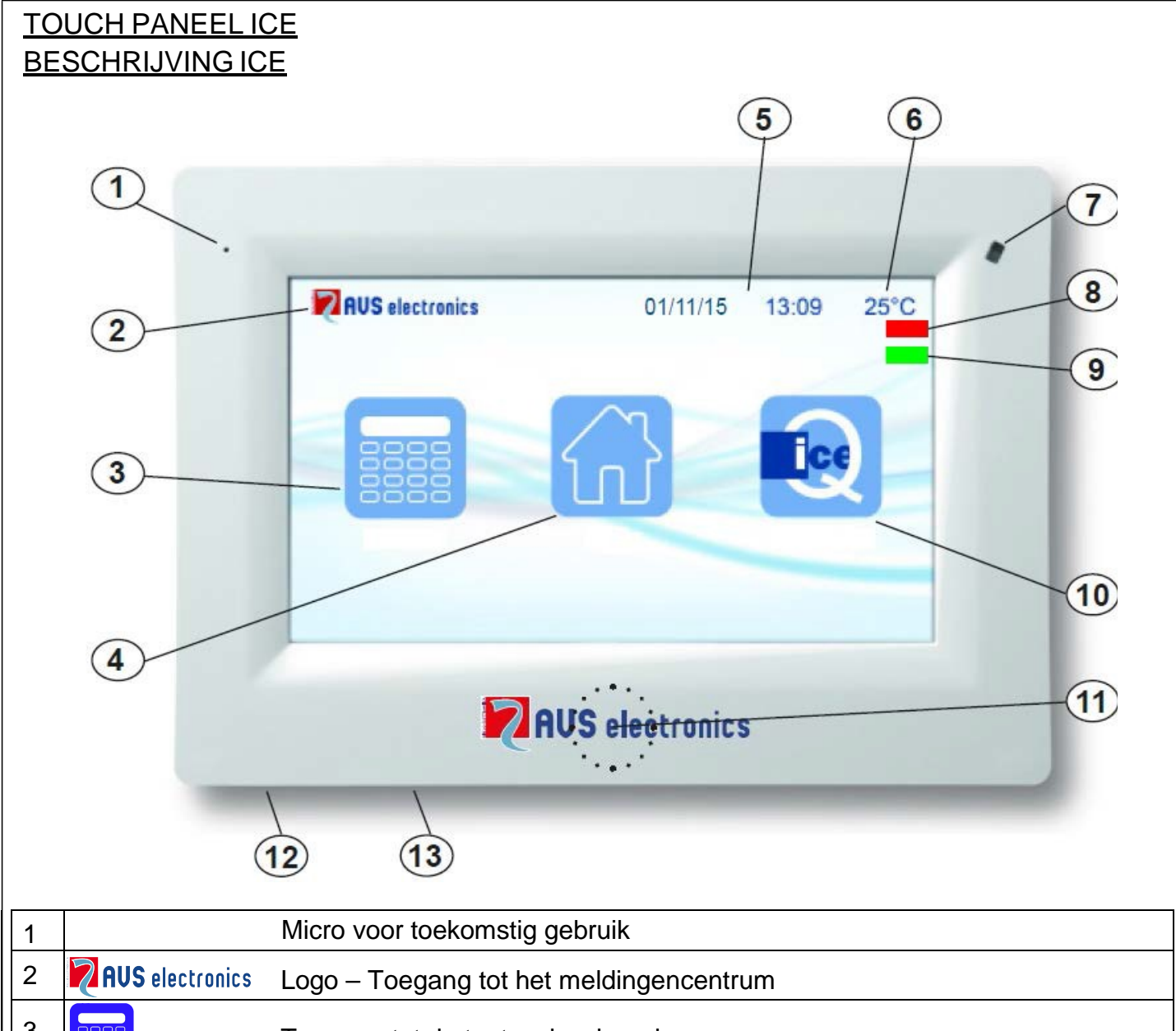

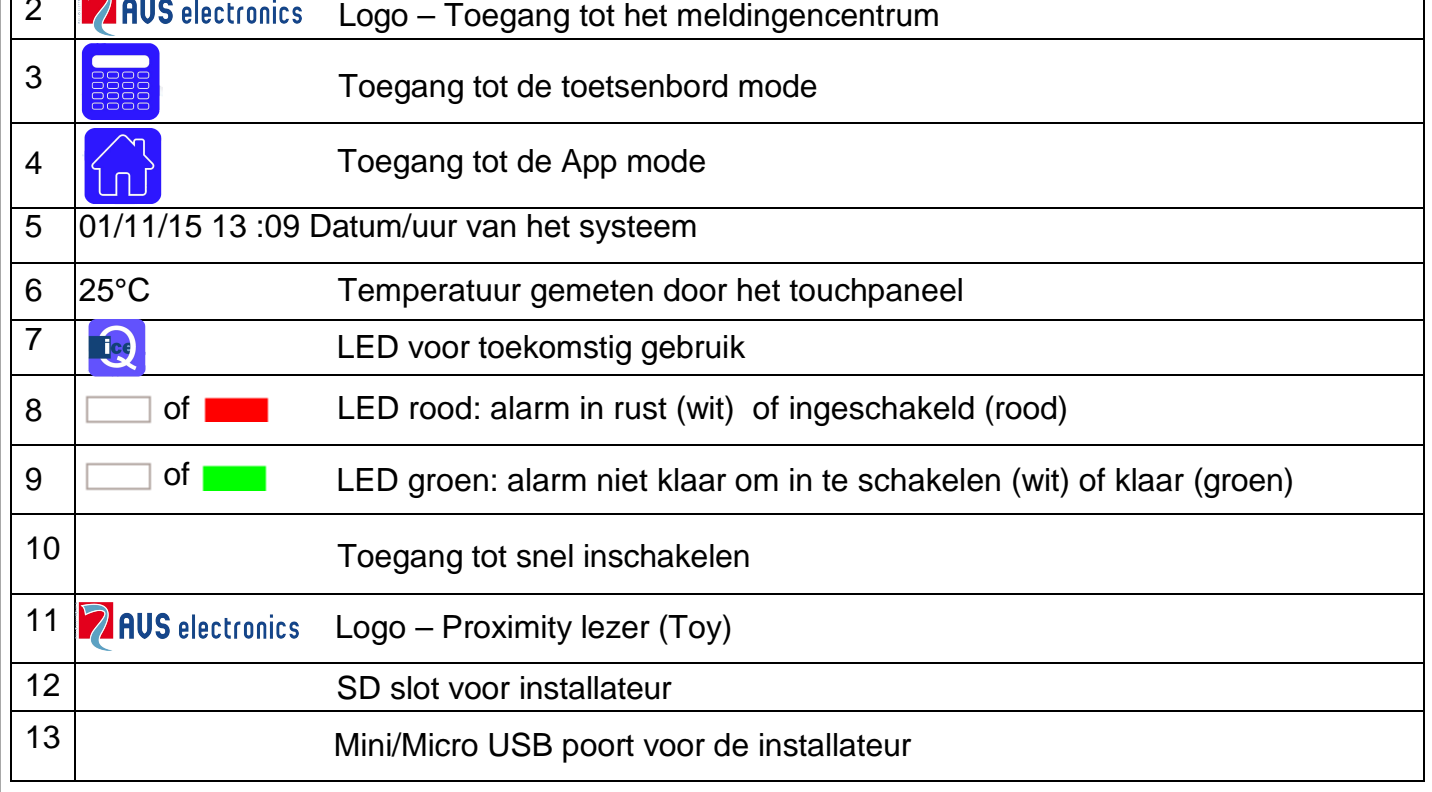

### <span id="page-23-0"></span>Functies in deze handleiding

- De hier beschreven functies moeten door de installateur geprogrammeerd zijn
- Bepaalde functies kunnen niet bestaan of anders worden weergegeven
- Om de knoppen en LED's te begrijpen, verwijzen wij u naar de vorige pagina

# <span id="page-23-1"></span>Verlichting display

Raak het scherm aan om de achtergrondverlichting te activeren. Het zal actief blijven tot het einde

van de tijd gedefinieerd in het menu "Standby TimeOut".

Om toegang te krijgen: > Gebruikers Code >

#### LED weergave

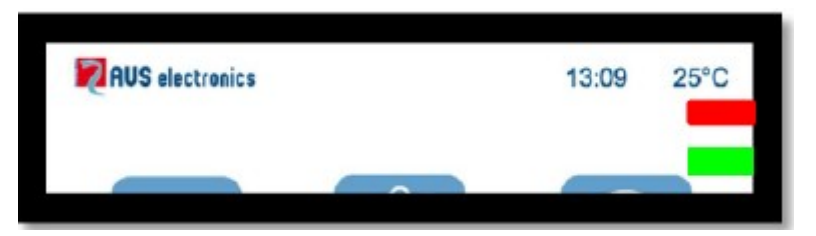

#### **LED rood - alarm ingeschakeld**

- Led aan, geeft aan dat de sector(en) waaraan het touchpaneel is toegewezen, ingeschakeld is/zijn.
- Led uit, geeft aan dat de sector(en) waaraan het touchpaneel is toegewezen, uitgeschakeld is/zijn.
- Led knippert, geeft aan dat de sector uitgeschakeld is en in alarm is.
- Led knippert snel, geeft aan dat minstens 1 sector waaraan het klavier toegewezen is, ingeschakeld is

# **LED groen – Systeem Klaar**

- Led aan, geeft aan dat alle zones in gesloten zijn (in rust, deuren en ramen gesloten en volumetrische detectoren in rust).
- Led uit, geeft aan dat minstens 1 zone geopend is (deur of detector ziet een aanwezigheid)
- Led knippert, geeft aan dat minstens 1 zone overbrugd werd.

# **Werking**

Voor het ontgrendelen van het toetsenbord schuift u uw vinger van links naar rechts langs de pijlen aan de onderkant van het toetsenbord

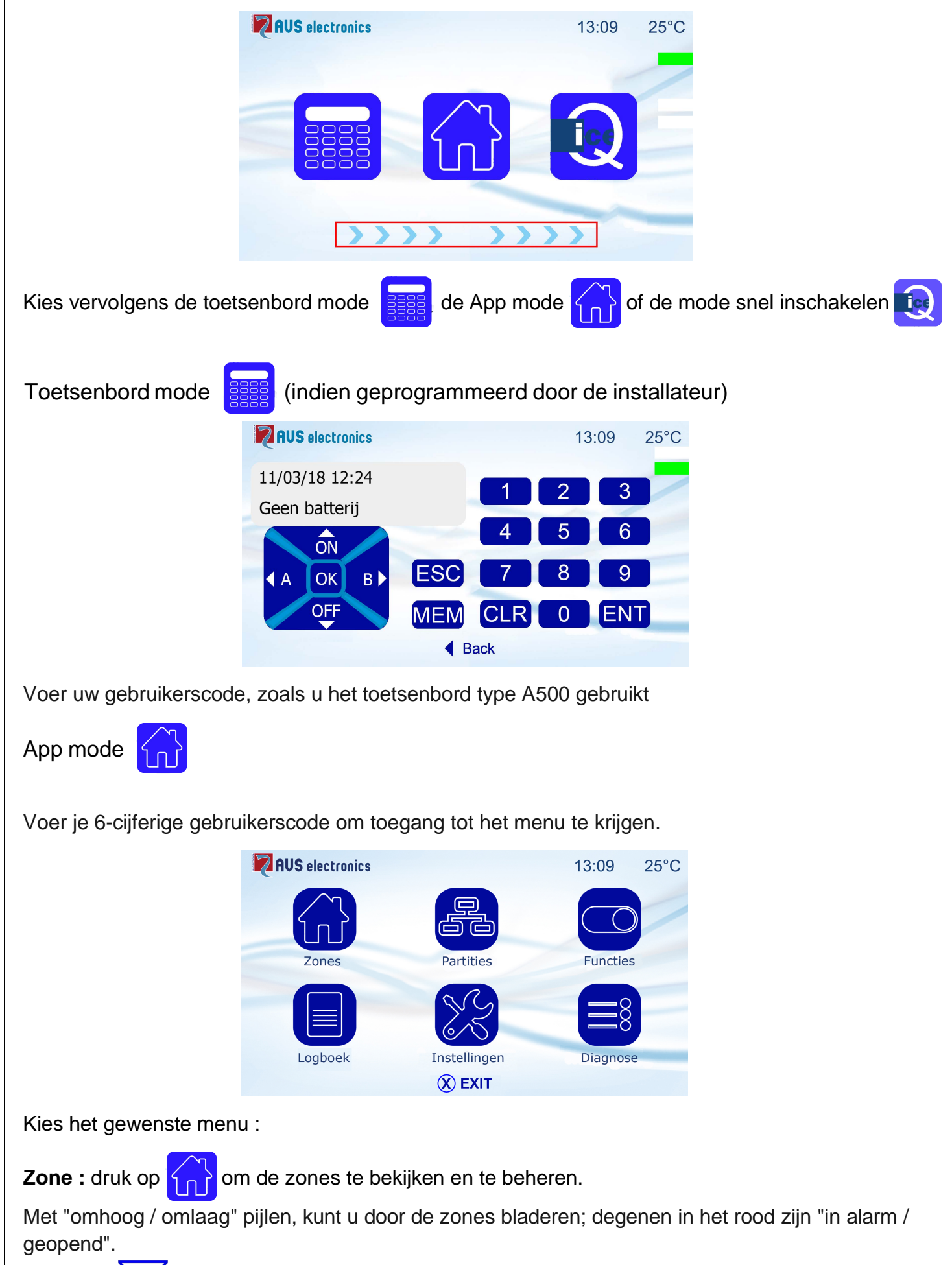

<span id="page-24-0"></span>Zonefilter  $\sum$  : Als u op deze icoon tikt, kunt u vervolgens alleen de zones in rust, in alarm of met problemen bekijken.

Info over de zones : kies de gewenste zone door deze aan te duiden met uw vinger (op de lijn van de zone). Vervolgens verschijnt onderstaand menu

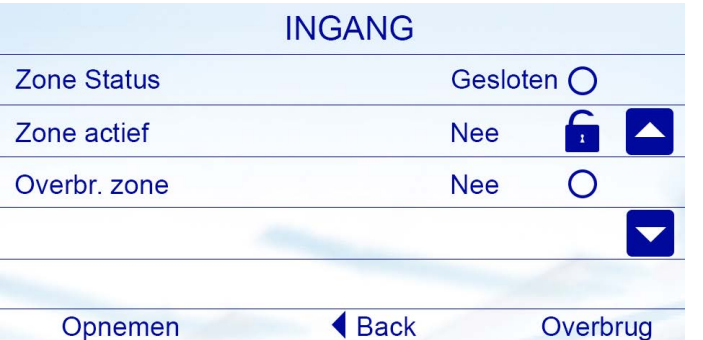

Om een zone te overbruggen, kies « overbrug » rechts beneden. Om de zone terug op te nemen, kies « opnemen » links beneden.

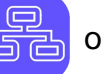

**Sectoren :** druk op het icoon  $\frac{1}{\sqrt{2}}$  om de sectoren te bekijken en te beheren

Gebruik de pijltjes om door de verschillende sectoren te bladeren. Dit menu geeft u de naam van de sector, de status van zones, de status van de sector.

Status van de zones: te worden

.

 $=$  minstens één zone open /  $\blacksquare$  alles zones zijn klaar om ingeschakeld

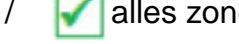

Status van de sectoren: ONT= uitgeschakeld. Om de status van de sector te veranderen druk ernaast

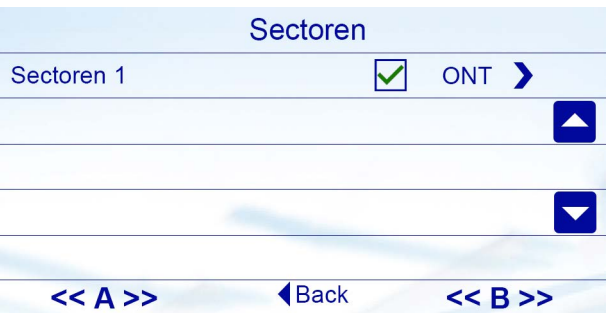

Om een **Macro** te activeren, druk op « A » of « B ».

**Functies :** druk op het icoon **on the sum to the krigen tot het menu « Functies »** 

**Functie** Lamp 1 Lamp<sub>2</sub> Lamp 3 **FLASH REMOTE AAN UIT Back** 

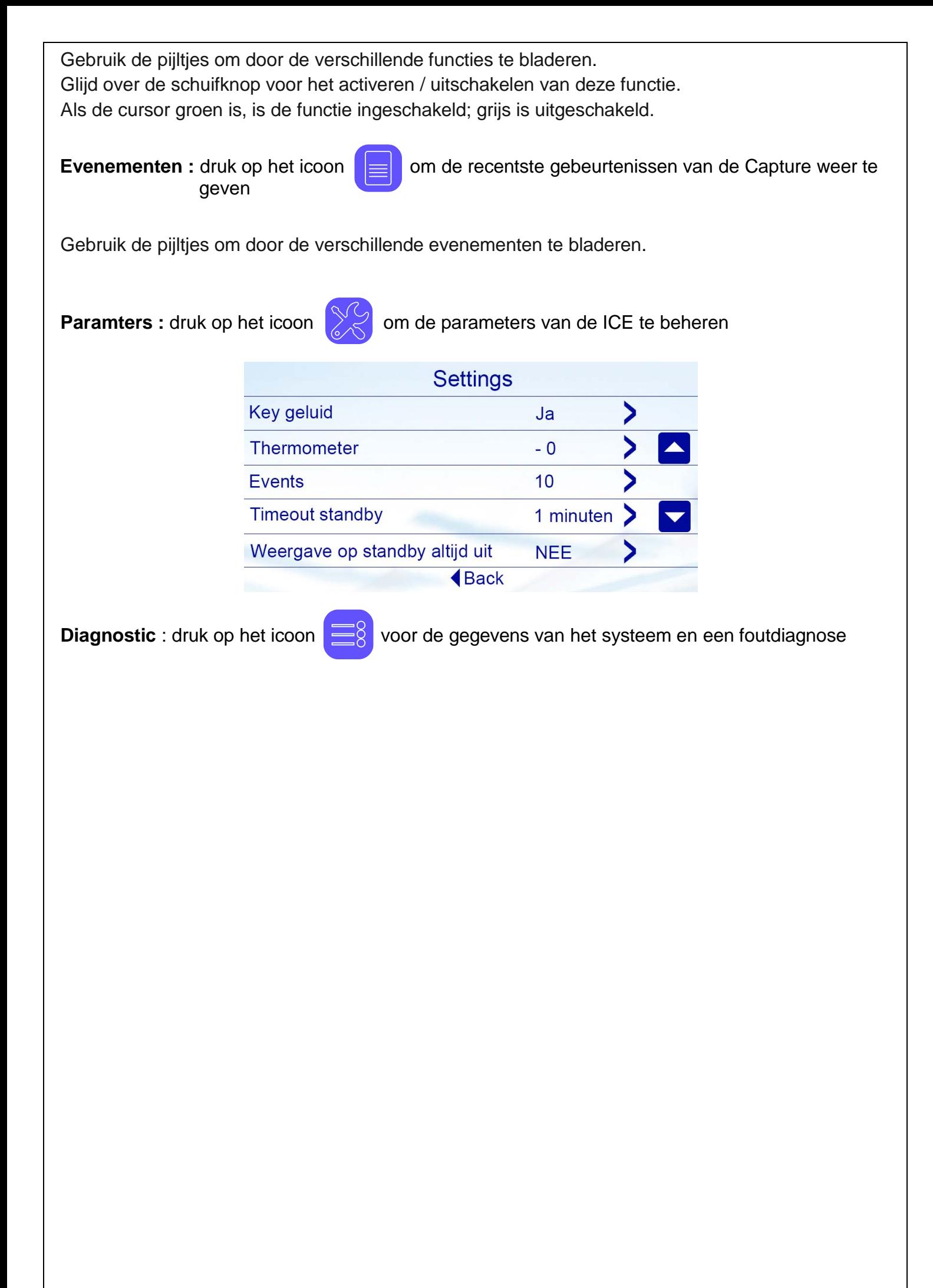

<span id="page-27-0"></span>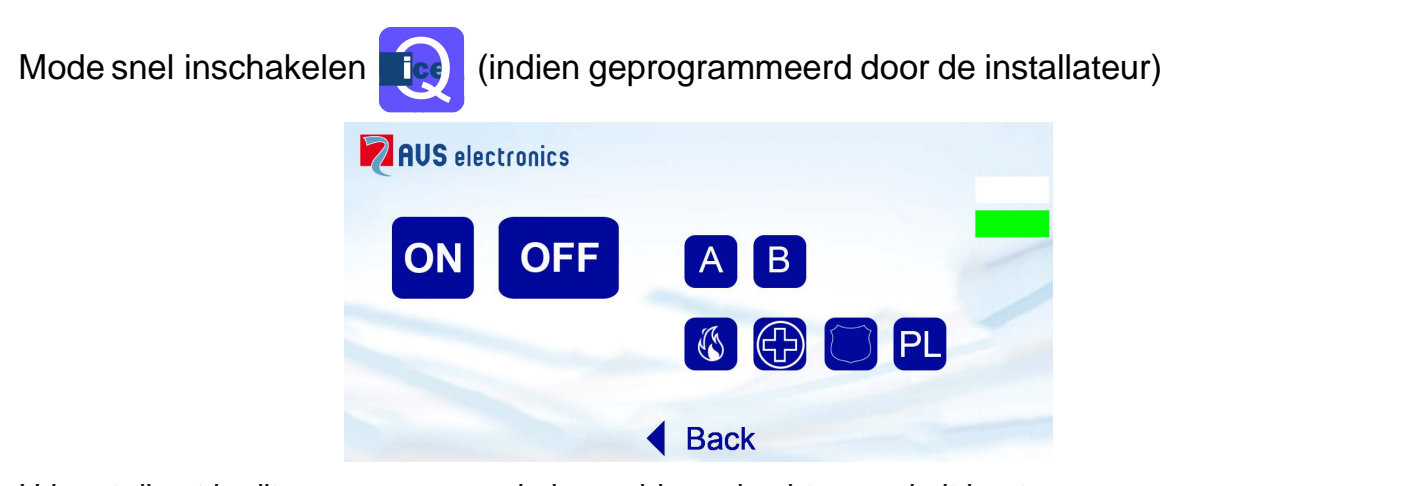

U komt direct in dit menu waarmee je bepaalde opdrachten snel uit kunt voeren.

De opdrachten worden uitgevoerd **alleen als u dubbelklikt** op het **pictogram**.

De OFF opdracht om uit te schakelen vraagt de invoering van een geldige code.

Opdrachten (knoppen) A en B zijn functies geprogrammeerd door de installateur.

Via de knop PL kan je het scherm reinigen\_

# <span id="page-27-1"></span>**Opmerking 2 AUS** electronics

U kunt de nieuwste gebeurtenissen weergeven en er doorheen bladeren met de pijlen

#### Beheer van op afstand via telefoon (RTC)

De functie RTC, het telefonisch beheer van het systeem van op afstand, maakt het mogelijk om via een vaste telefoon of gsm de centrale te communiceren met de centrale.

#### Hoe de installatie opbellen?

3.

- 1. Vorm het telefoonnummer van de centrale
- 2. Na het verstrijken van een aantal door de installateur ingestelde beltonen, zal een digitale stem vragen om uw code in toetsen Indien een antwoordapparaat u belet om toegang te hebben tot de centrale, bestaat er een speciale procedure om deze te omzeilen:
	- a. Vorm het telefoonnummer van de centrale en laat de beltoon 1 maal overgaan. b. Haak terug in.
		- c. Bel de centrale terug na 8 seconden en binnen 20 seconden.
		- d. een digitale stem zal vragen om uw code in toetsen.
- 4. Voer de gebruikerscode langzaam in op het codepaneel van uw (telefoon) toestel, waarna een stem u zal melden of de code correct ingevoerd is.
- 5. Volg de instructies van de centrale.
- 6. Voer het gewenste menu in, indien nodig.
- 7. U kan nu de verschillende functies uitvoeren (activeren) met behulp van gesproken instructies (van op afstand)

Beschikbare telefonische opdrachten

[0] OFF ZONE: om zones te overbruggen of terug in te schakelen.

Voorbeeld: om zone 2 te overbruggen; druk achtereenvolgens op de volgende toetsen

 $[0]+[2]+[#]$ 

[1] ESC: indien de gebruiker de toelating heeft om meerdere groepen te beheren.

- [2] MEM: beluisteren van het evenementengeheugen
- [3] gedwongen onderbreking van alle telefonische communicatie
- [4] ] gedwongen onderbreking van de huidige telefonische communicatie
- [5] OFF: uitschakelen van de centrale.
- [6] O.C. : sturen van de uitgangen.

Voorbeeld: om uitgang O.C. nr. 2 te activeren, druk achtereenvolgens op de volgende toetsen [6]+[2]+[#]. Deze dienen tijdens de installatie te worden geprogrammeerd.

[7] TEST: informatie over de status van de volledige centrale.

[9] ON: totale inschakeling van het systeemmise en service totale.

[#] ENTER: druk op deze toets om een ingaven te bevestigen.

[★]STOP: druk op deze toets om een functie of bevel te stoppen (voorbeeld: beluisteren van het evenementengeheugen)

#### Onderbreking van de communicatie

Met behulp van de toets [3] (enkel indien « onderbreek com» is toegelaten in het gebruikersprofiel): is het mogelijk om alle vocale meldingen te stoppen.

Met behulp van de toets [4] (altijd actief): is het mogelijk om oproepen naar uw gebruikersprofiel te onderbreken

#### Activatie van RTC na een oproep

Na de ontvangst van een oproep en nadat men de volledige boodschap heeft beluisterd, is het mogelijk, met behulp van de toets [7] de procedure RTC te activeren en de installatie beheren zoals beschreven in het hoofdstuk « Beheer van op afstand via telefoon », (enkel mogelijk indien de functie is toegekend aan uw profiel « RTC actief ».

#### SMS – enkel via de GSM module

De centrale kan specifieke SMS boodschappen sturen, in functie van de evenementen. Dit kunnen alarmmeldingen of technische meldingen zijn.

De technische meldingen zijn onder andere: onregelmatigheden betreffende de voeding, de batterij, …en worden automatisch gekozen uit een vooraf geprogrammeerde lijst.

De alarmmeldingen geven de status van de zone weer: alarm, overbrugd, gesloten, …

#### SMS opdrachten

Het is mogelijk om de centrale bevelen te laten uitvoeren via SMS boodschappen. De opdrachten zijn dezelfde als via de telefoon.

#### *De SMS boodschappen worden enkel uitgevoerd als:*

- Het telefoonnummer dat de sms verstuurt is toegewezen aan een gebruiker en niet verborgen is

- De gebruiker toelating heeft om RTC uit te voeren via dit geprogrammeerd nummer
- De schrijfwijze van de SMS correct is
- De SMS bestuurt acties waarvoor de gebruiker toelating heeft *Regels voor SMS bevelen:*

Meerdere bevelen kunnen elkaar opvolgen in dezelfde SMS boodschap, rekening houdend met:

- De lengte van de boodschap niet meer dan 46 karakters overschrijdt
- De bevelen gescheiden zijn door een (#) teken
- Ieder bevel voorafgegaan wordt door een (#) teken

#### Lijst van de SMS opdrachten

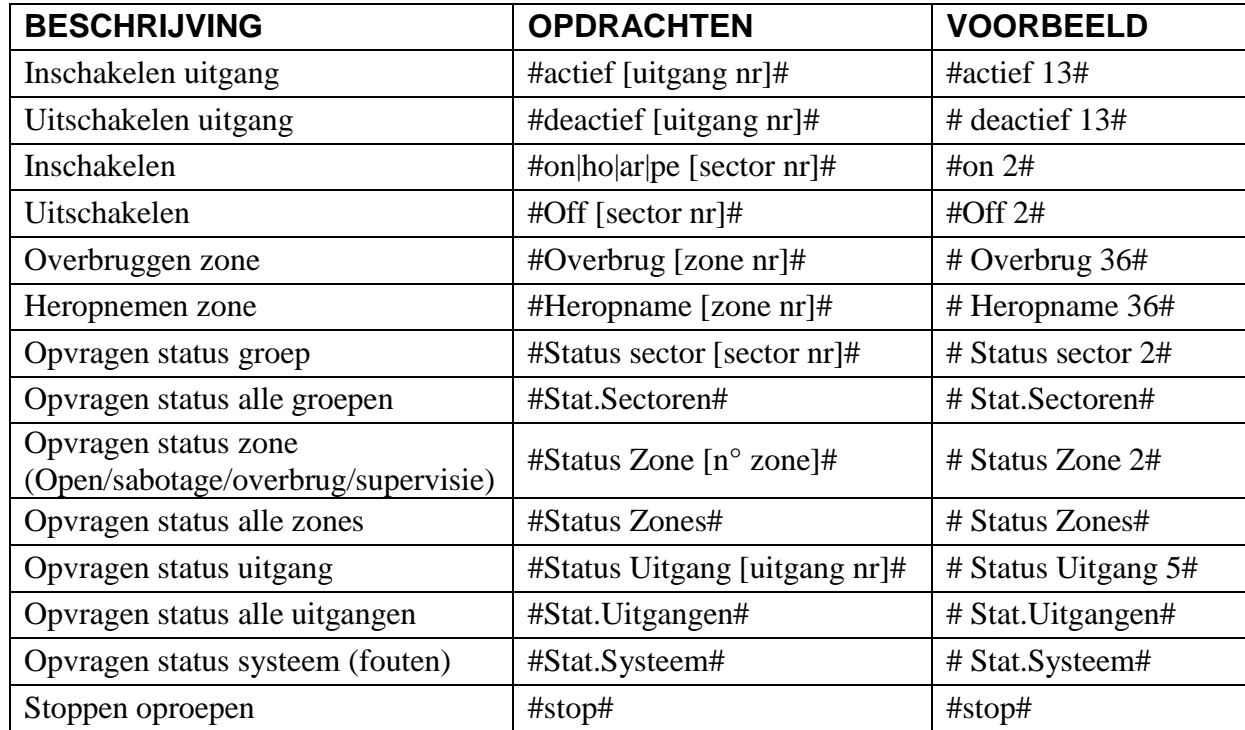

- Voorbeeld van een juist sequentie #escl 12#escl 15#acc on 2#stato#

- De overtollige spaties in de SMS boodschap zijn verwijderd

#### Status zones – overbruggingen – uitgangen

Bevelen met betrekking tot "zones" "overbruggingen" geven een numerieke lijst weer betreffende de zones (getallen gescheiden door spaties).

Indien een melding groter is dan de maximale lengte date en SMS boodschap kan bevatten (SMS uit meerdere bladzijden), wordt niet alle informatie in deze boodschap weergegeven en eindigt de boodschap door … tekens

Voorbeeld : #zone open 1 2 23 ...# Hier worden dus overtollige gegevens niet gemeld

#### Overzichtstabel van de programmeerbare multifunctionele toetsen

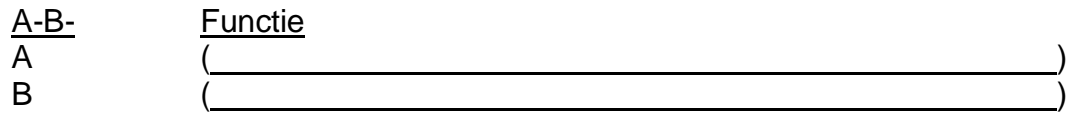

#### Onderhoud van het systeem

Dit is een boodschap die optreedt wanneer het tijd is om uw installatie te onderhouden. Dus neem contact op met uw installateur met de contactgegevens.

Firma:

Straat: Gemeente: Postcode: Telefoon: GSM: E-mail: Installatiedatum: · Garantie: Onderhoud 1: Onderhoud 2: Onderhoud 3: Onderhoud 4: Onderhoud 5:

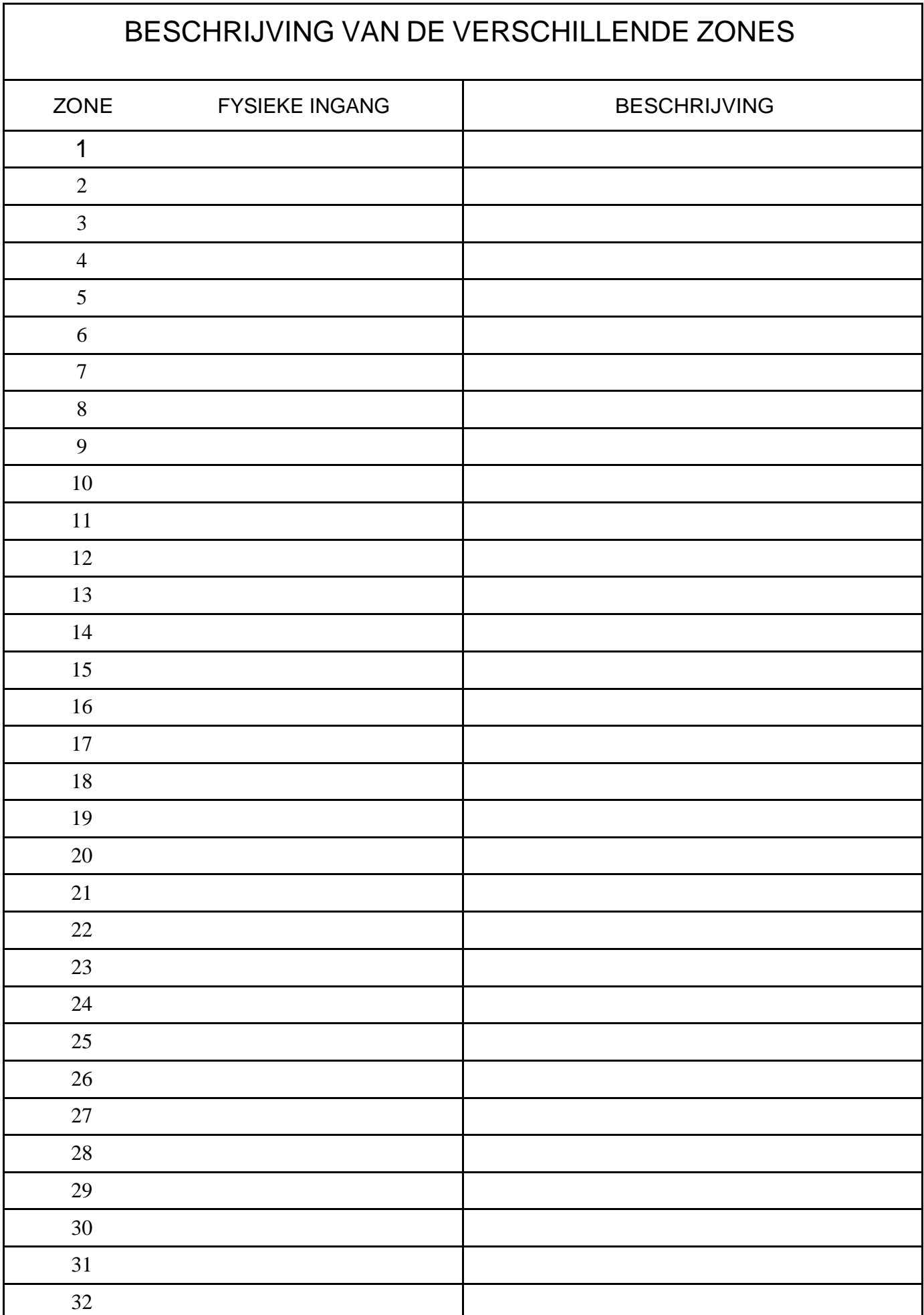

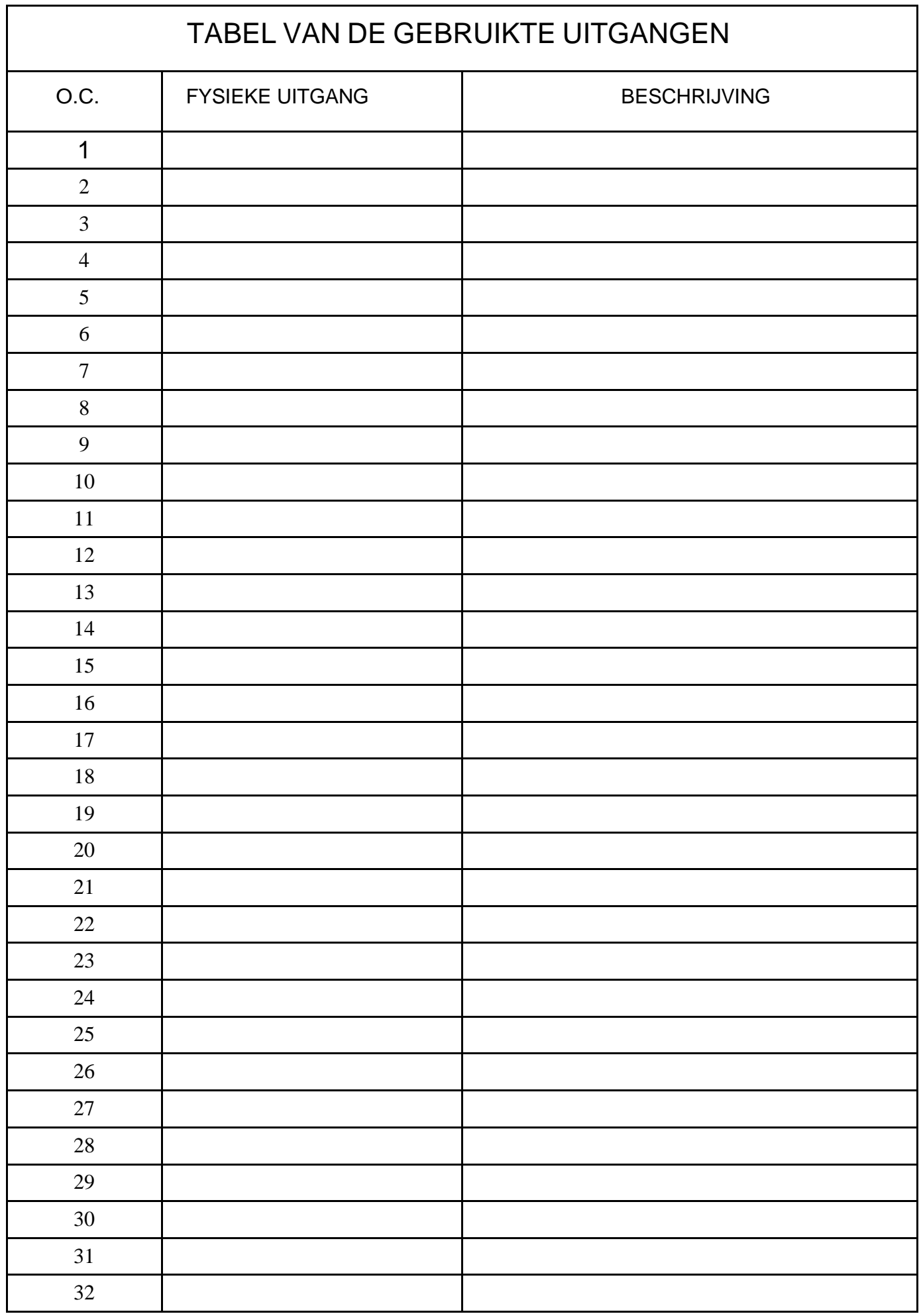

[JH Security BV Distributeur Nederland Utrecht +\(31\) 30 820 111 0 www.jh-security.nl](http://www.jh-security.nl/)